## **บริการ G Suite e-Mail ส าหรับนักศึกษา**

คู่มือการ Register ระบบ e-Mail สำหรับนักศึกษา มหาวิทยาลัยวลัยลักษณ์

1. เข้าURL : https://www.[gmail](https://www.gmail.com/).com/

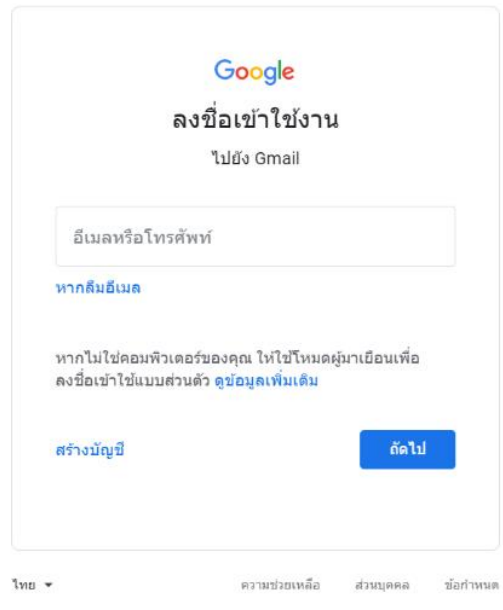

2. กรอก e-Mail ของนักศึกษา โดย e-Mail คือ ชื่อจริงภาษาอังกฤษ ตามด้วยจุด และตามด้วยนามสกุล 2 ตัวอักษร แรก ตามด้วย @mail.wu.ac.th เช่น ชื่อ Demo Dekdee คลิกปุ่ม ถัดไป

## e-Mail ที่จะได้รับคือ demo.de@mail.wu.ac.th

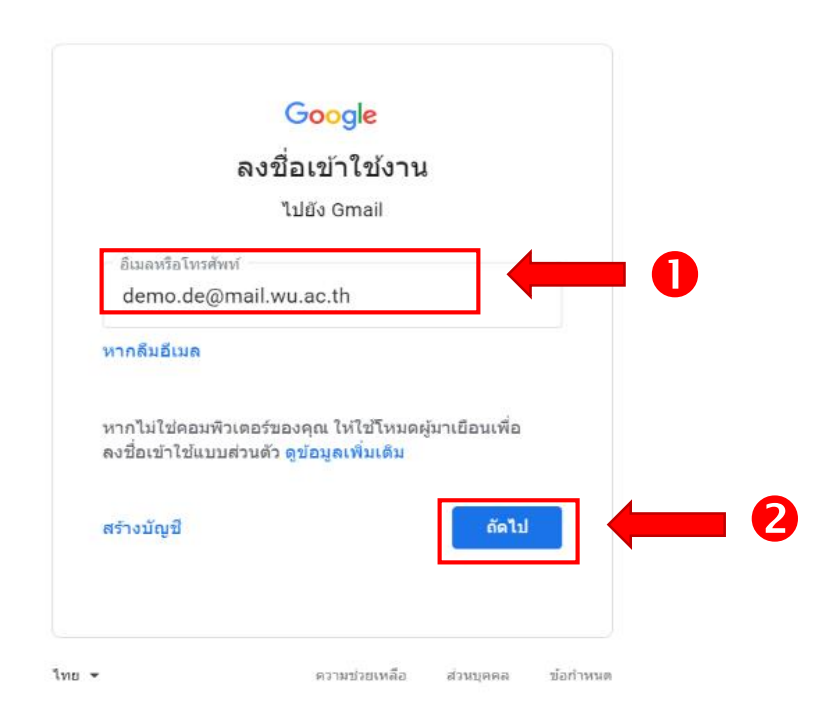

- .3. ป้อนรหัสผ่าน โดยกำหนดรหัสผ่านเริ่มต้น แบ่งตามรหัสนักศึกษา ดังนี้
	- 3.1 นักศึกษารหัส 63 ใช้รหัสผ่านเริ่มต้นเป็น **GSuite ตามด้วยเลขบัตรประจ าตัวประชาชน 5 ตัวสุดท้าย** เช่น GSuite12345 ( G และ S ต้องเป็นตัวพิมพ์ใหญ่ )
	- 3.2 นักศึกษารหัส 61 และ 62 ใช้รหัสผ่านเริ่มต้น คือ **เลขบัตรประจ าตัวประชาชน 13 หลัก**
	- 3.3 นักศึกษารหัส 59 และ 60 ใช้รหัสผ่านเริ่มต้น คือ **walailakgooglemail**

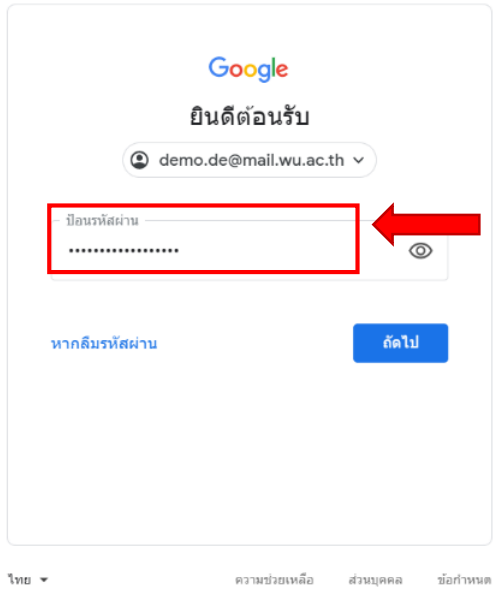

3. ระบบจะแสดงข้อกำหนดในการให้บริการของ Google ให้เลือก **"ยอมรับ**"

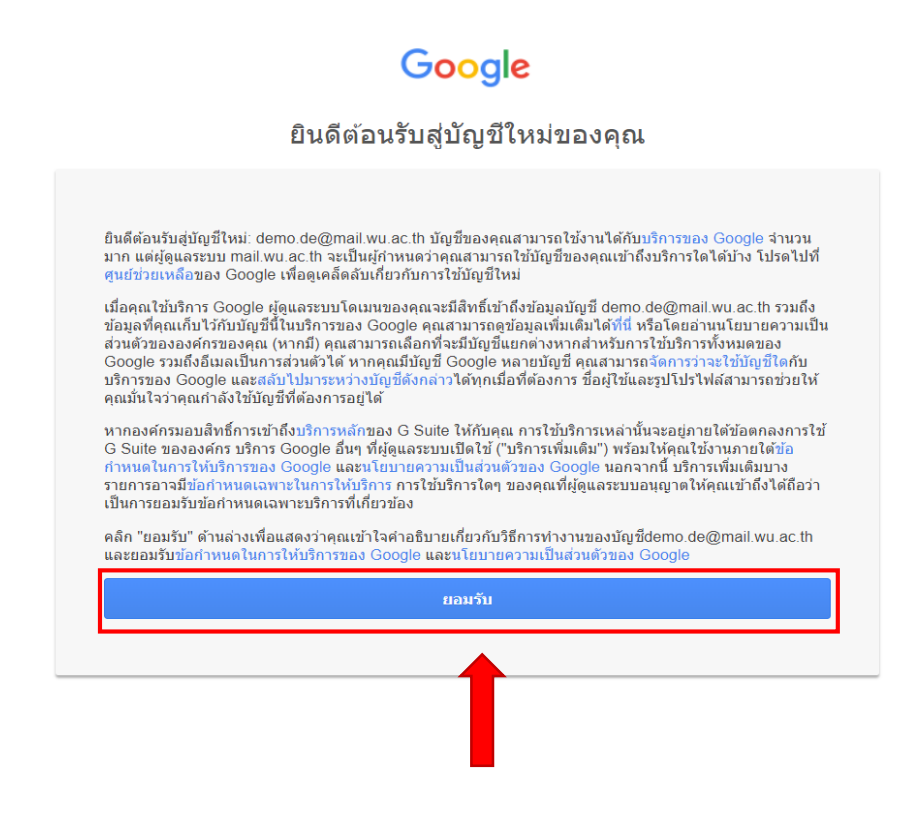

4. ระบบจะกำหนดให้เปลี่ยนรหัสผ่านการเข้าใช้ e-Mail ใหม่ โดยนักศึกษาจะต้องสร้างรหัสผ่านของตนเอง และ เลือก **"เปลี่ยนรหัสผ่าน**"

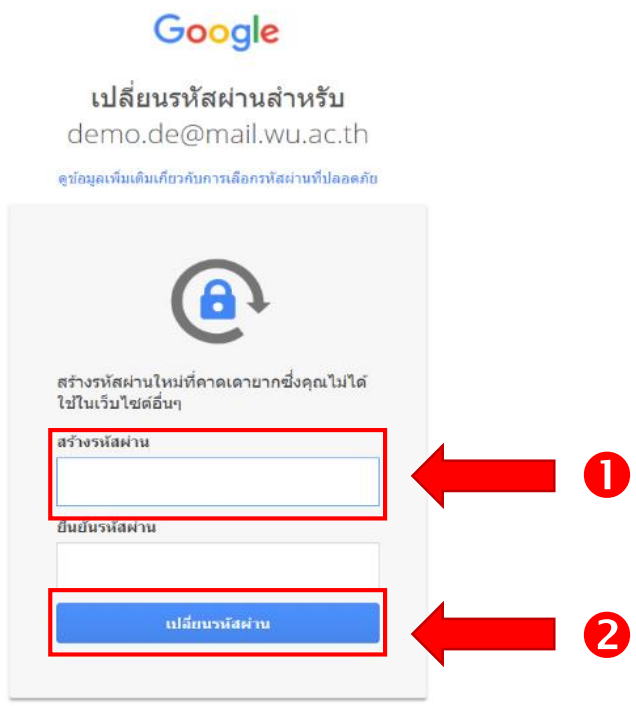

5. ระบบรักษาความปลอดภัยของบัญชีจะกำหนดให้ปรับตั้งค่าความปลอดภัย โดยเพิ่มหมายเลขโทรศัพท์สำรอง ้ และอีเมลสำรอง หากไม่ต้องการเพิ่มข้อมูล กดเลือก "**ยืนยัน**"

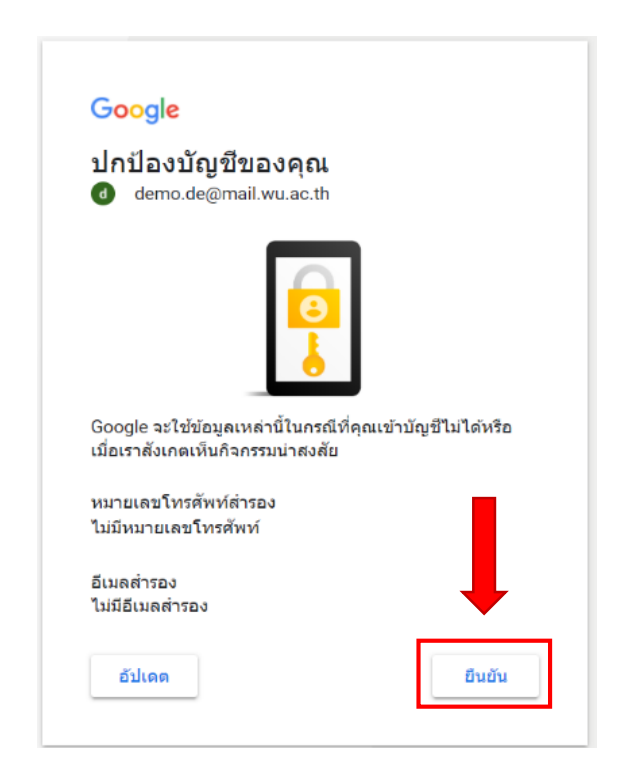

6. เมื่อลงทะเบียนสำเร็จ จะแสดงหน้าต่างของ Gmail ให้นักศึกษาเริ่มใช้บริการของ G Suite ได้ทันที

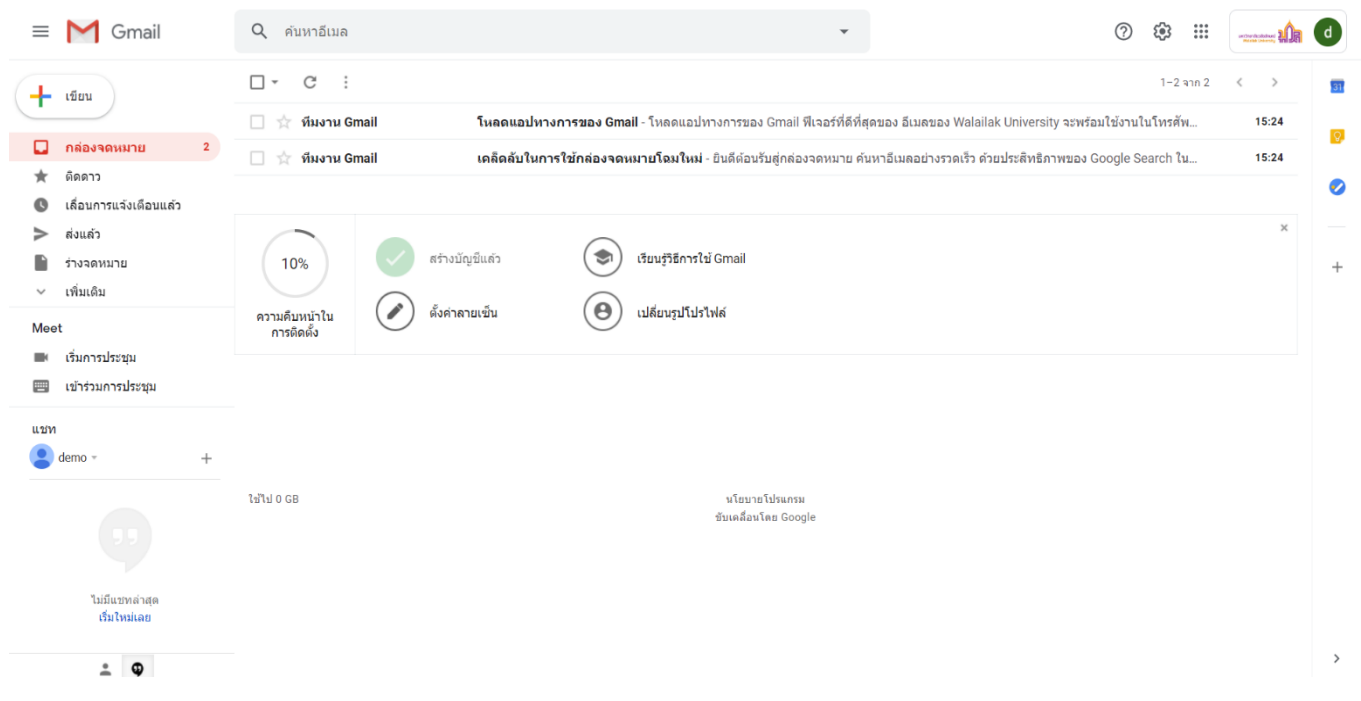

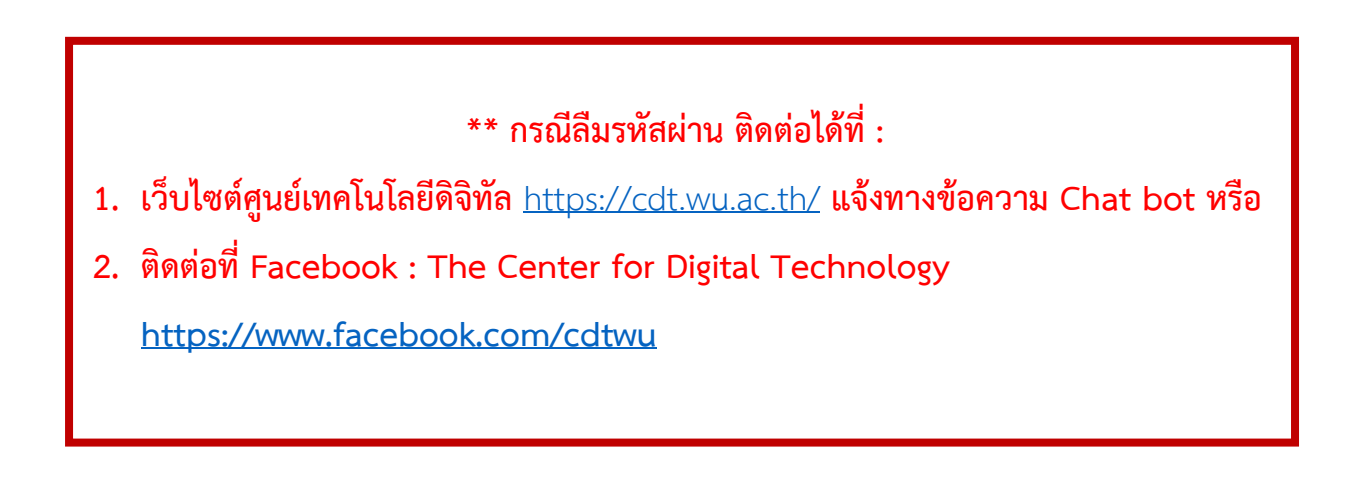